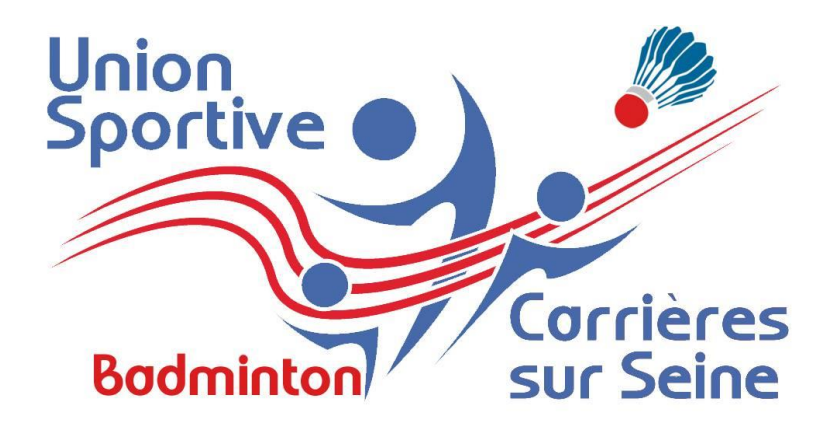

# Tutoriel MonClub Section Badminton Carrières Sur Seine Juin 2023

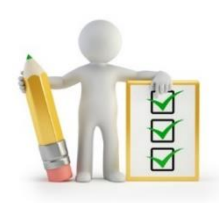

### **I. Pourquoi MonClub**

- **1. Les souhaits de la section et de l'USC**
- **2. Les avantages de MonClub**

### **II. Inscription**

- **1. Lien d'inscription**
- **2. Choix Formule**
- **3. Choix Créneaux**
- **4. Création du compte, première inscription Mineurs**
- **5. Création du compte, première inscription Majeurs**

FFBAD

- **6. Formulaire d'inscription**
- **7. Paiement**

### **III. Application Mobile**

- **1. Téléchargement**
- **2. Changement de profil Parents / Enfants**

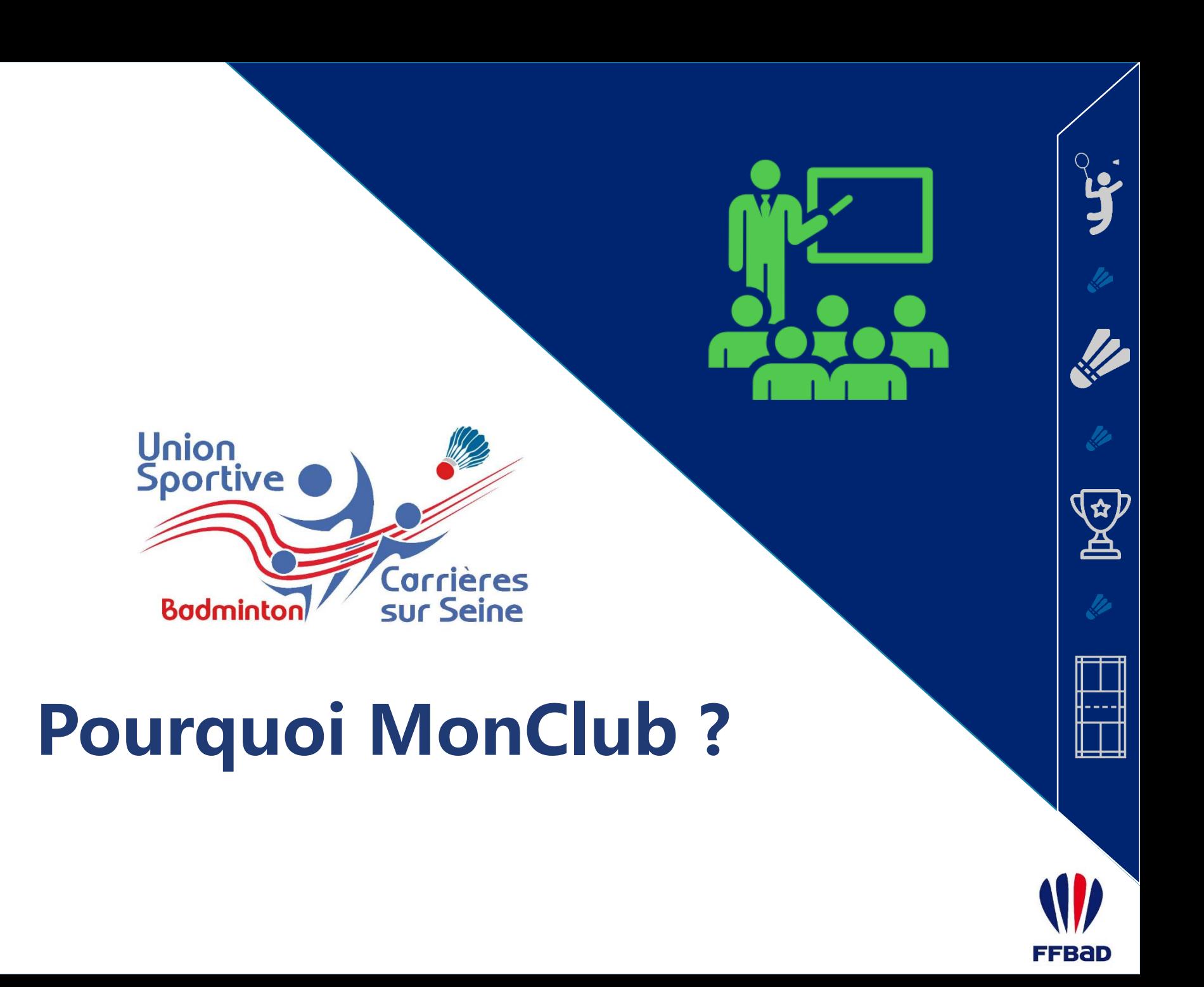

C2 - Confidential **Tutoriel MonClub / I. Pourquoi MonClub ?**

### Les souhaits de la section et de l'association

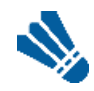

**Offrir aux adhérents une solution d'inscription en ligne et ainsi diminuer le papier.**

La section Badminton était la première mais toutes les sections de l'USC utilisent cette solution à partir de la saison 2022 / 2023 pour faciliter le parcours adhérent.

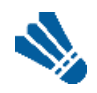

**Offrir aux adhérents une possibilité de paiement en ligne sécurisée.**

Utilisation du prestataire MangoPay et de la solution 3DS.

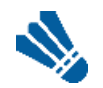

**Harmoniser la gestion des sections sur des bases communes et faciliter la communication**

Base adhérents respectant les règles du RGPD. Possibilités de communiquer facilement avec les adhérents.

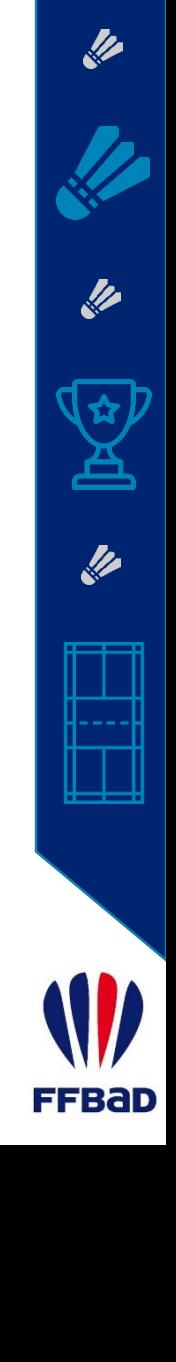

### Les avantages de MonClub

 $\mathbf{Q}$ **Une société déjà implantée dans des associations multisports ayant les mêmes problématiques que l'USC et répondant à nos souhaits.**

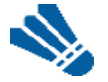

**La possibilité de modifier ses données personnelles.**

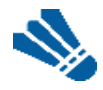

**Une application mobile fonctionnelle et une solution qui s'enrichit au fur et à mesure.**

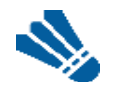

**Une possibilité de communiquer par notification Push sur les téléphones (nécessite l'installation de l'application).**

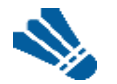

- **Des évolutions possibles à venir :**
- **Feuille de présence**
- **Réservations de créneaux**
- **…**

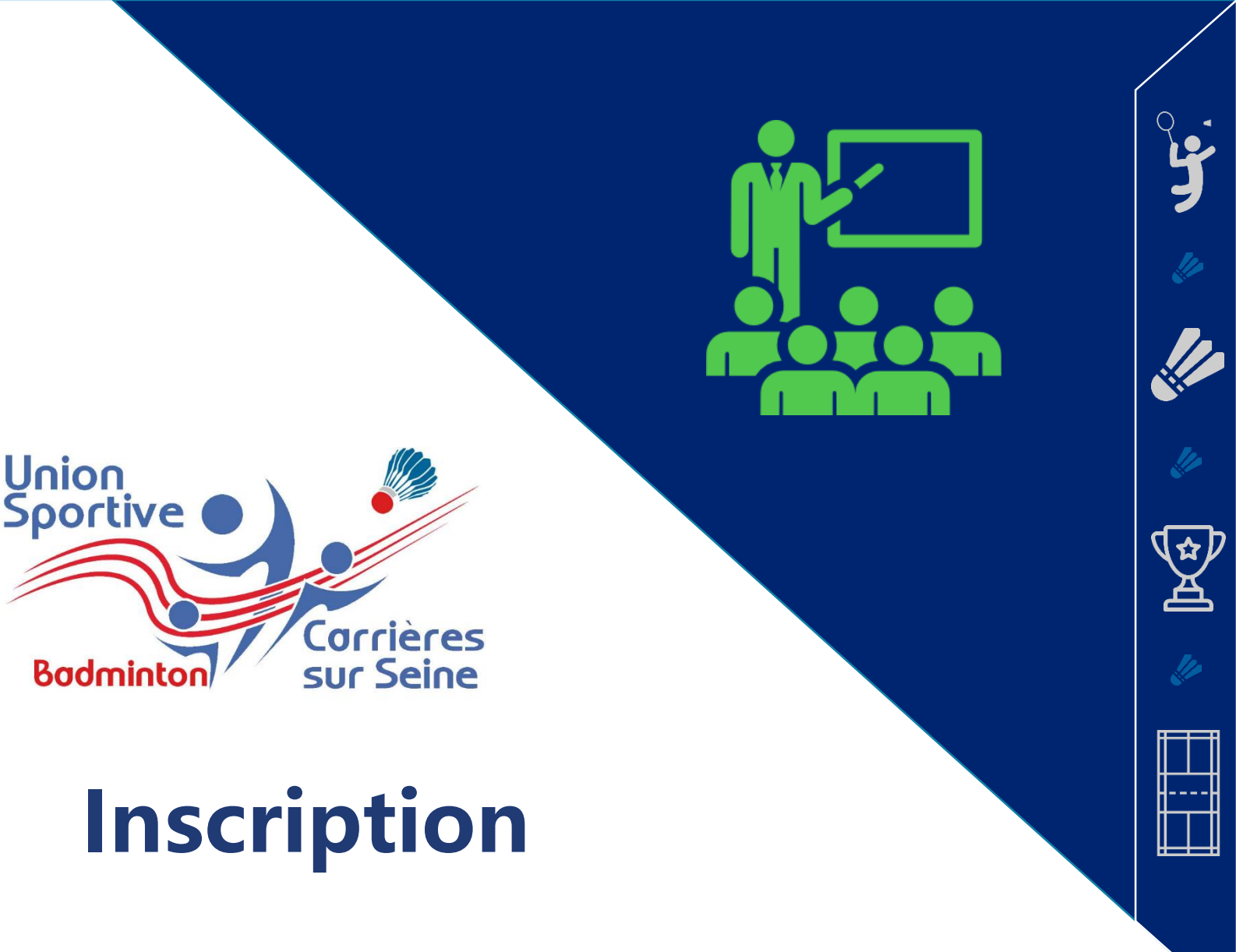

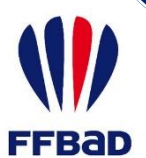

Tutoriel MonClub / II. Inscription **Le** 

### Lien d'inscription

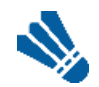

**Je me connecte sur la page d'inscription du club** Aller sur : https://usc-asso.monclub.app/subscription

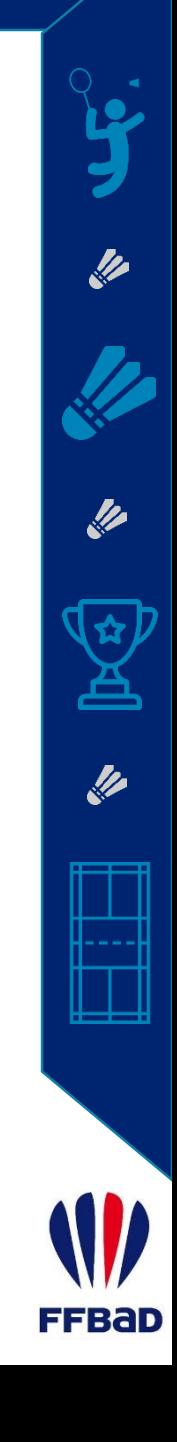

Tutoriel MonClub / II. Inscription  $\mathscr Y$ 

### Choix de la Formule

 $\mathbf{Q}$ 

#### **Je sélectionne la formule de mon choix**

#### Je peux filtrer en utilisant « Badminton ». Je clique sur « Choisir » sur une des 6 formules.

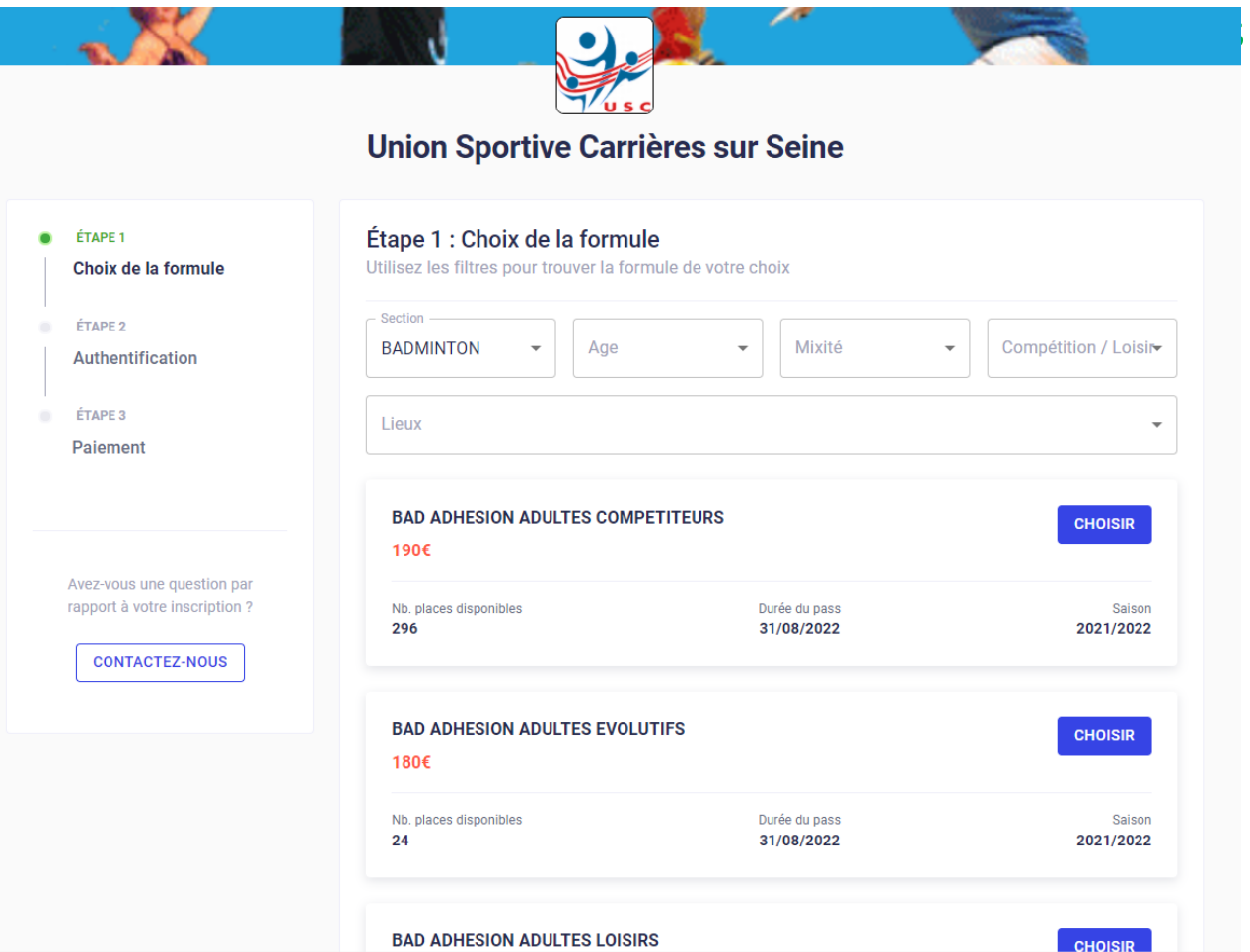

FFBad

**SP** 

**SP** 

**SP** 

**FFBAD** 

### Choix des Créneaux

#### **Je sélectionne les créneaux puis je clique sur**   $\mathcal{L}$ **« Choisir ».**

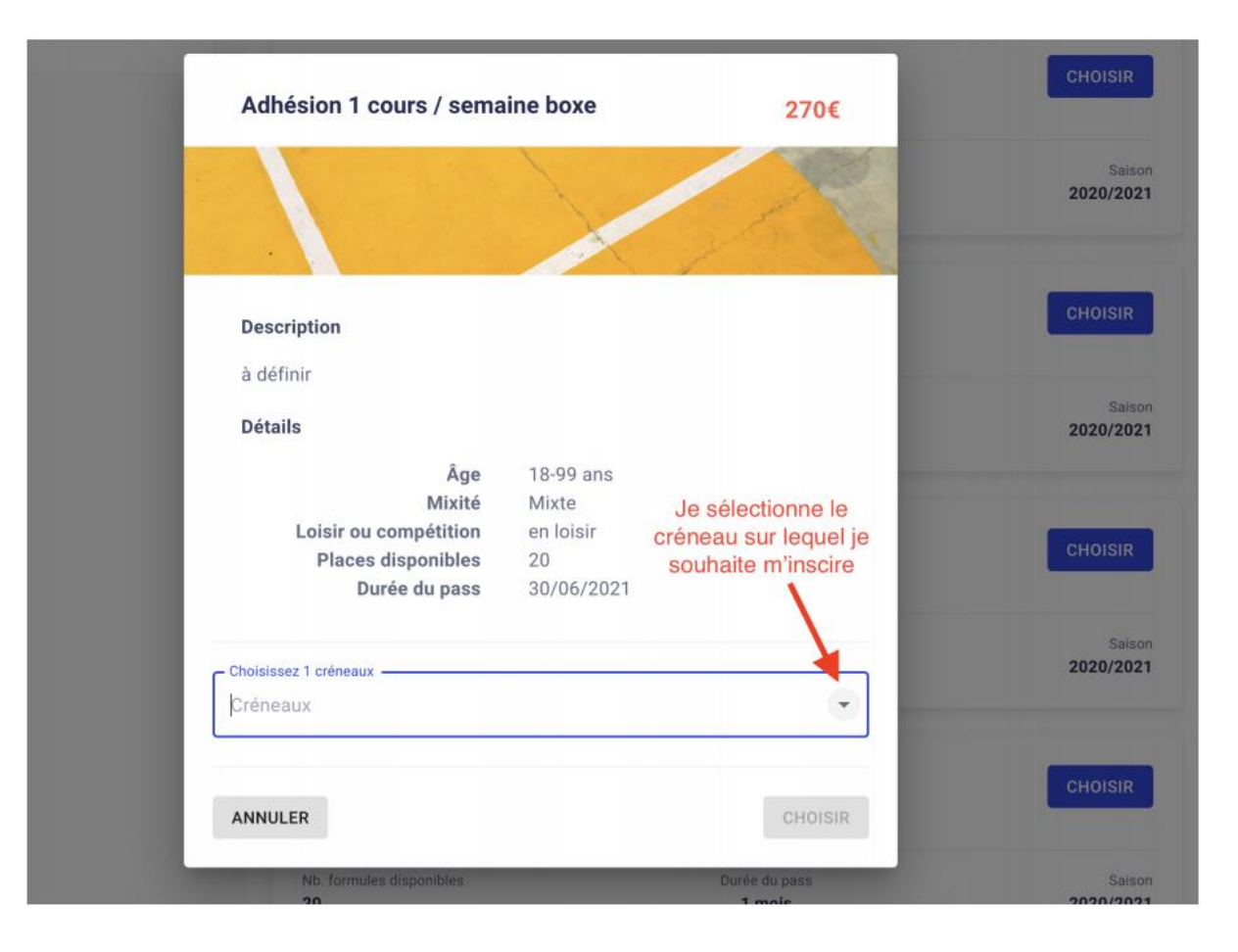

Tutoriel MonClub / II. Inscription

### Connection à votre compte : Renouvellement

 $\mathcal{D}_{\mathcal{A}}$ 

**Je cliques sur « J'ai déjà un compte »**

Je rentre mes identifiants saisies la saison passée pour m'inscrire. Si besoin, vous pouvez nous contacter à bad.usc78@gmail.com

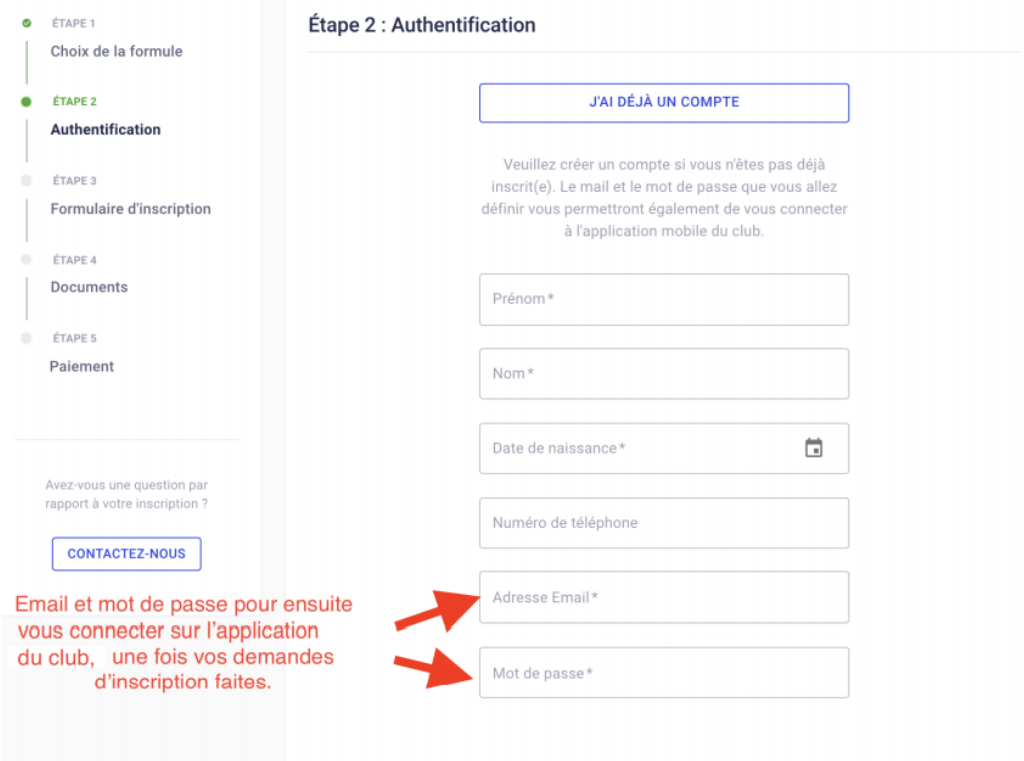

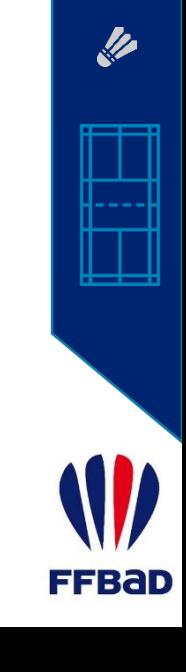

### Création du compte : Première inscription

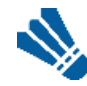

#### **Je remplis les informations demandées.**

Cette étape va vous créer automatiquement un compte sur l'application mobile de votre association grâce à l'email et au mot de passe que vous allez configurer à cette étape. **Attention : Un adulte = Un mail !**

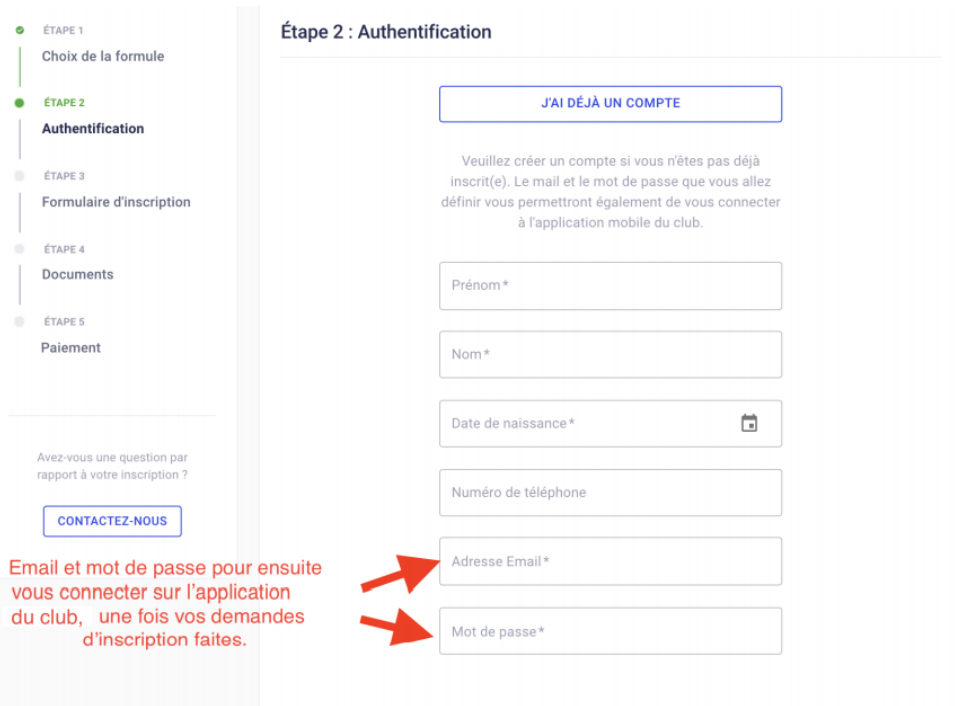

**CONTINUER** 

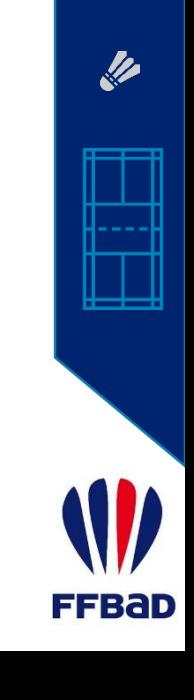

Tutoriel MonClub / II. Inscription <u>L</u>

### Création du compte : 1<sup>ère</sup> inscription Mineurs

 $\mathcal{L}$ 

**Je sélectionne "je souhaite inscrire mon enfant"** Cette case sera automatiquement cochée si l'adhésion en question ne concerne que des mineurs.

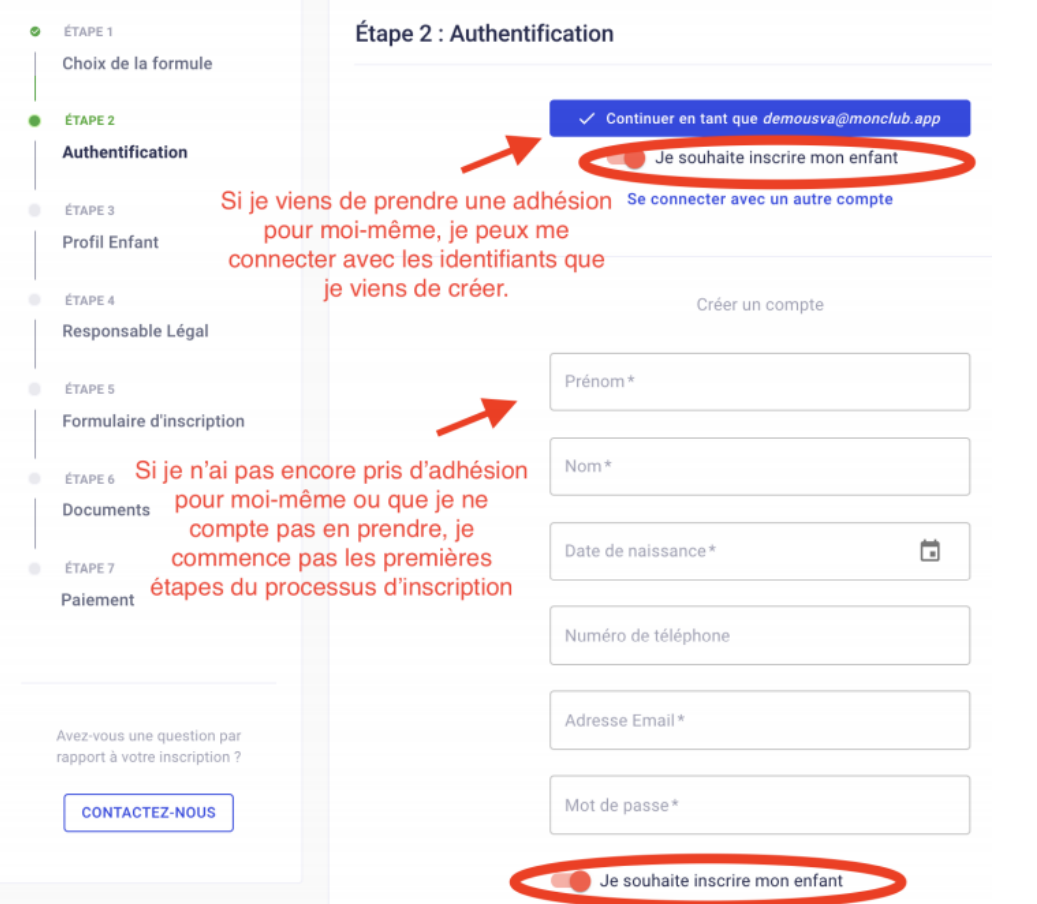

Bad

Tutoriel MonClub / II. Inscription **Le** 

### Création du compte : 1<sup>ère</sup> inscription Mineurs

 $\mathbb{Q}$ 

**Je suis les étapes du processus d'inscription pas à pas**

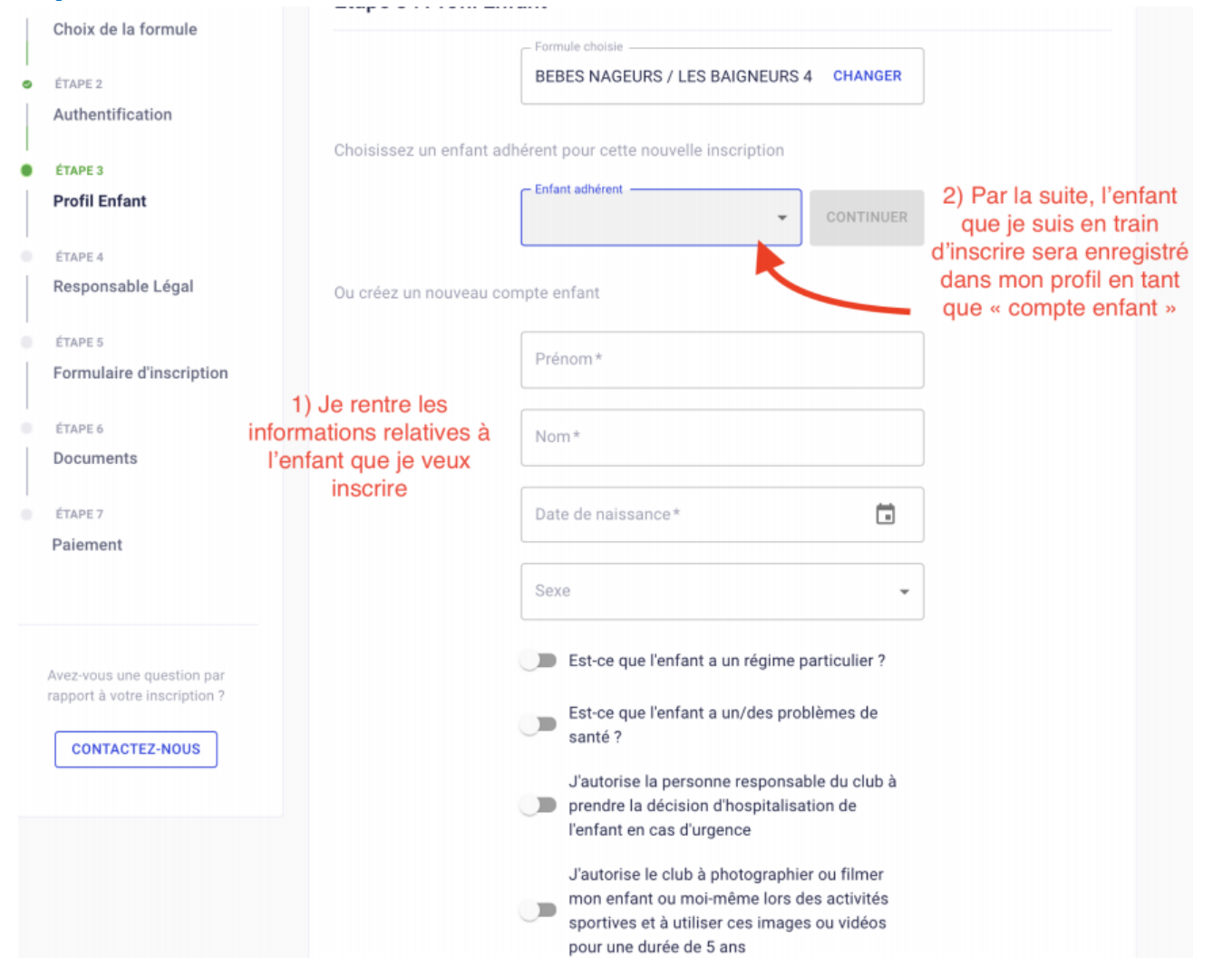

**FFBAD** 

Tutoriel MonClub / II. Inscription

### Création du compte : 1<sup>ère</sup> inscription Majeurs

### **Je remplis les informations demandées.**

Cette étape va vous créer automatiquement un compte sur l'application mobile de votre association grâce à l'email et au mot de passe que vous allez configurer à cette étape.

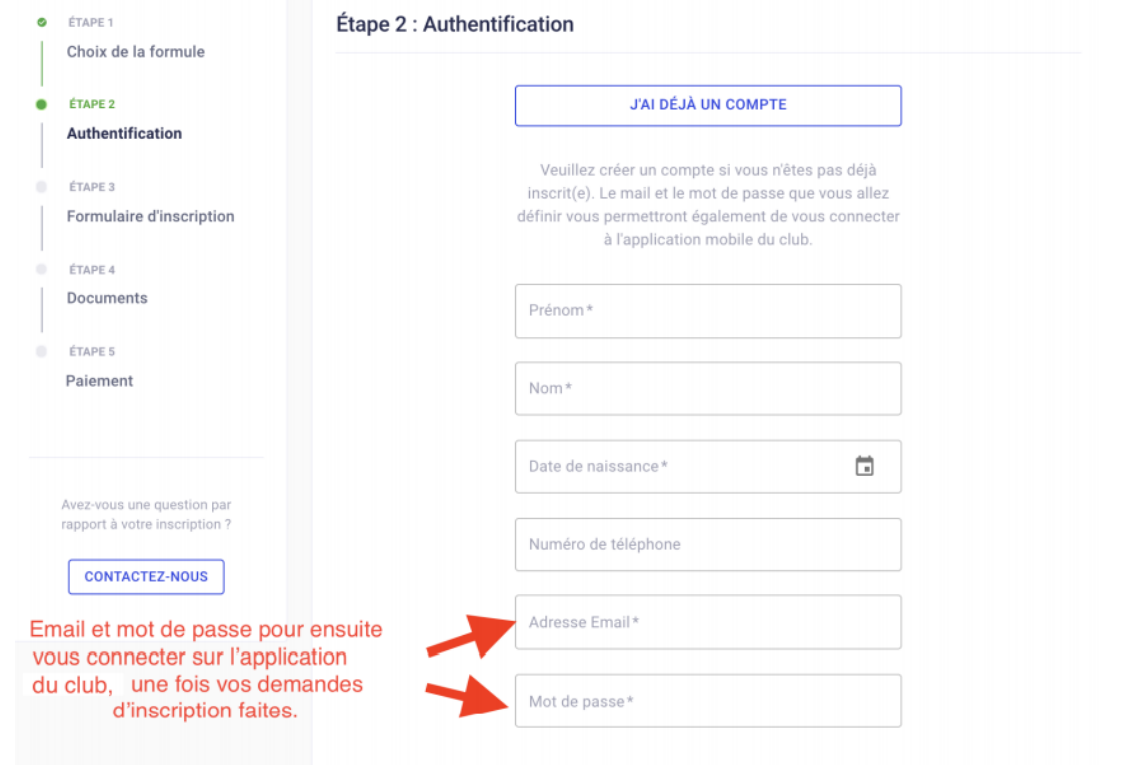

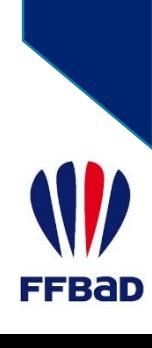

**CONTINUER** 

Tutoriel MonClub / II. Inscription L

### Formulaire d'inscription

#### **Je réponds aux questions.**

Les questions avec une étoile sont obligatoires. Vous ne pourrez pas continuer sans y avoir répondu.

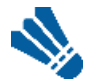

 $\mathcal{D}_{\mathcal{A}}$ 

**Je télécharge les documents demandés.**

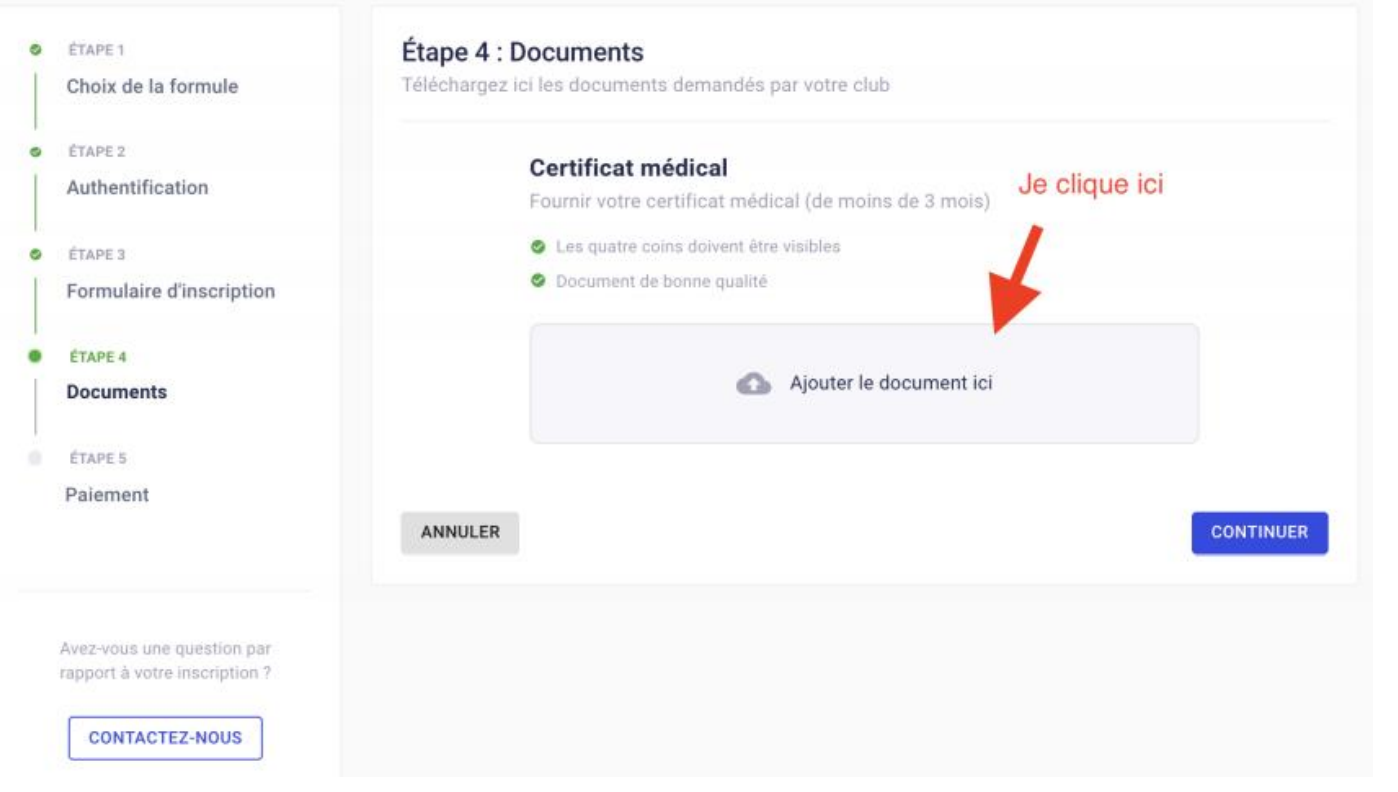

Bad

### Paiement - Réduction

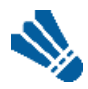

- **J'applique les réductions qui me concerne**
	- 3 ème ou plus adhérents de la famille : **BAD\_FN\_25**
	- => A ne pas appliquer pour les deux premiers.

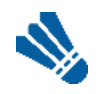

**Je choisis mon mode de paiement**

Il est possible d'effectuer un paiement partiel en ligne et sur place (ANCV, PASS+, Pass+, Pass'Sport).

Pour les formules avec paiement en ligne, validation automatique.

Pour les formules SANS paiement en ligne, il s'agit d'une demande d'inscription qui sera validée à réception du règlement.

### Paiement

ÉTAPE 1 ø

Choix de la formule

ø ÉTAPE 2

Authentification

ÉTAPE 3 ø

Formulaire d'inscription

ÉTAPE 4 ø

Documents

**ÉTAPE 5** 

Paiement

Avez-vous une question par rapport à votre inscription ?

**CONTACTEZ-NOUS** 

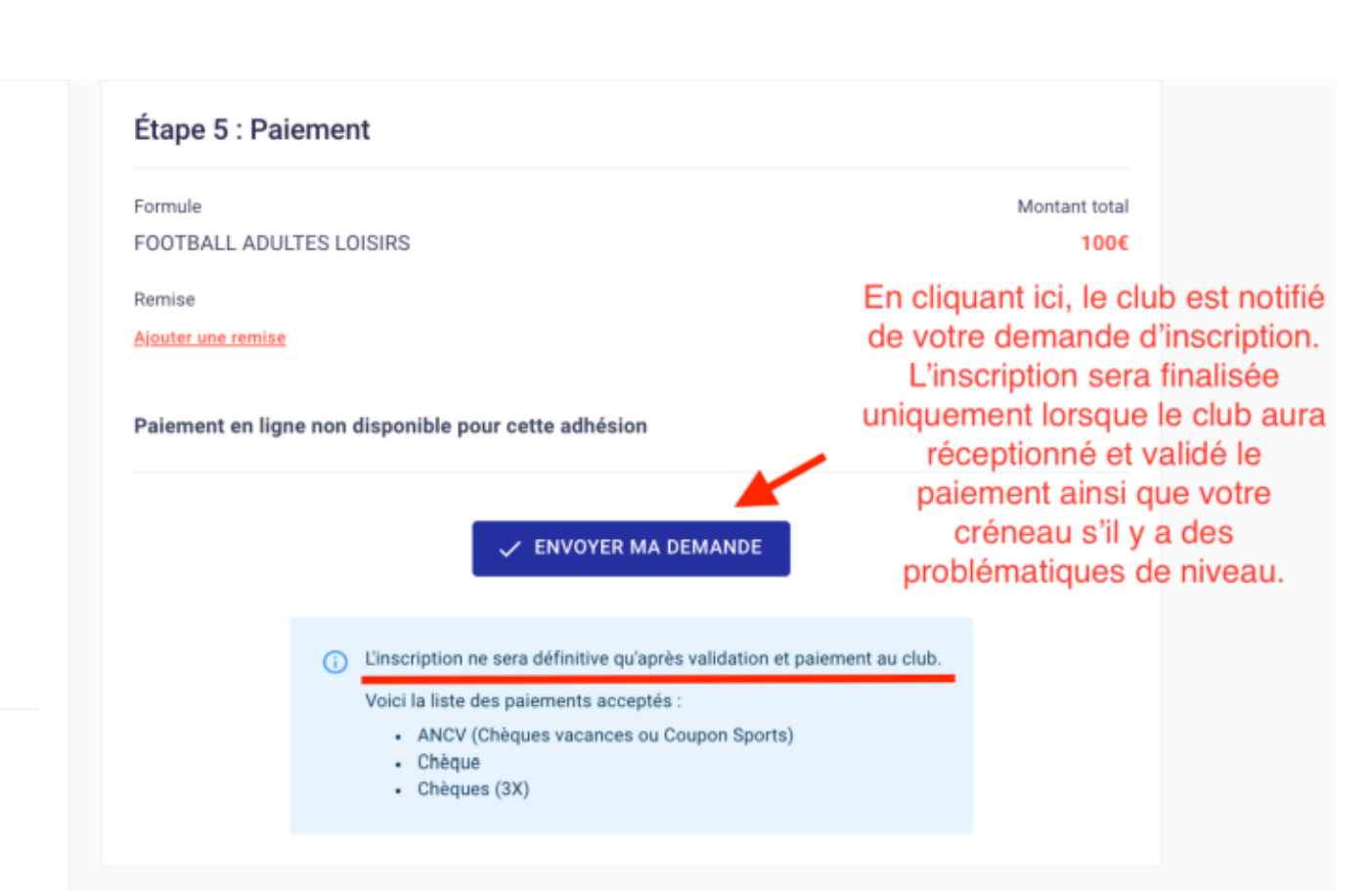

**FFBAD** 

**I** 

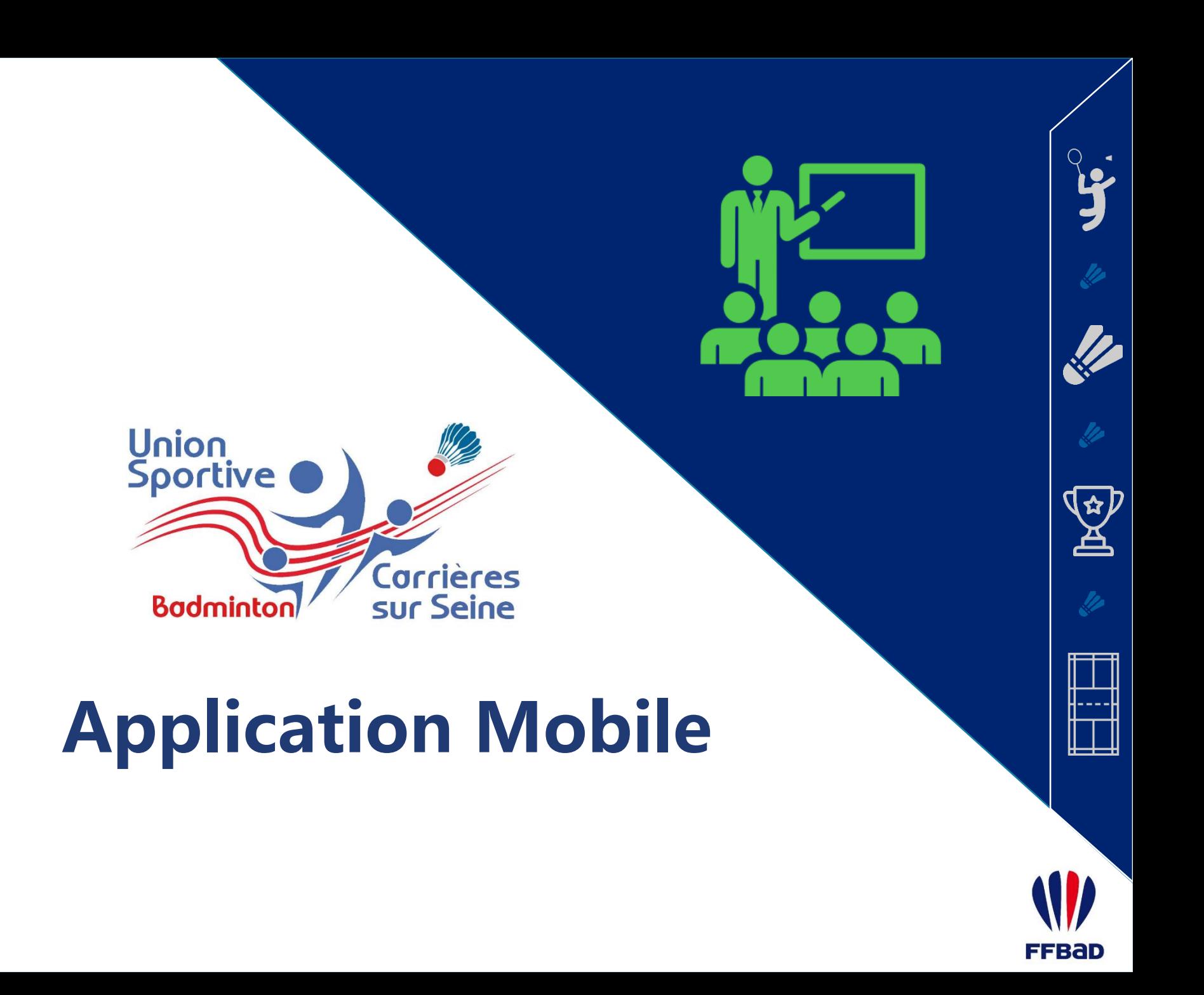

Tutoriel MonClub / III. Application <u>L</u>

### Téléchargement de l'application

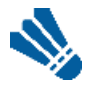

**Je télécharge l'application MonClub (SportinTech)** Disponible sous l'Apple Store et le Play Store

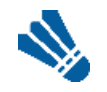

**Je scan ce QR Code.**

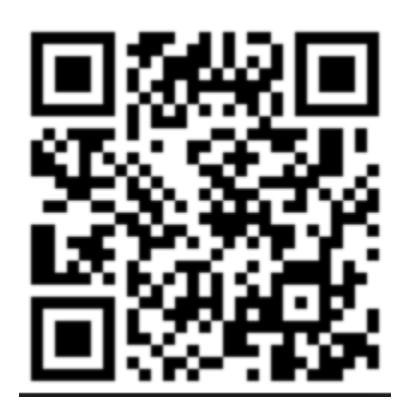

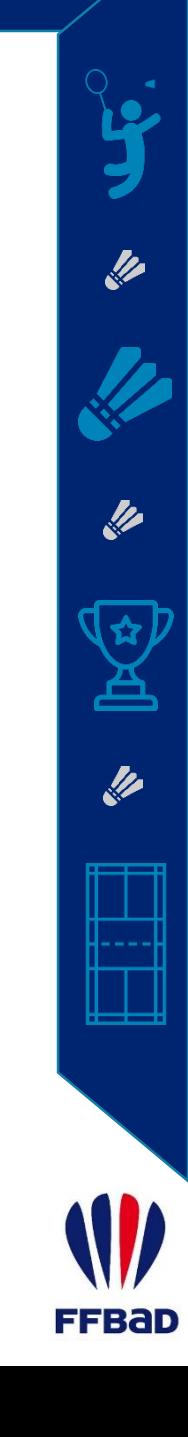

### Connection à l'application

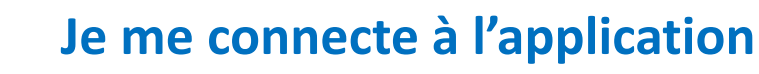

Avec les identifiants que je me suis créé dans les premières étapes du processus d'inscription en ligne

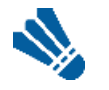

 $\mathcal{D}_{\mathcal{A}}$ 

### **J'accède à mes adhésions**

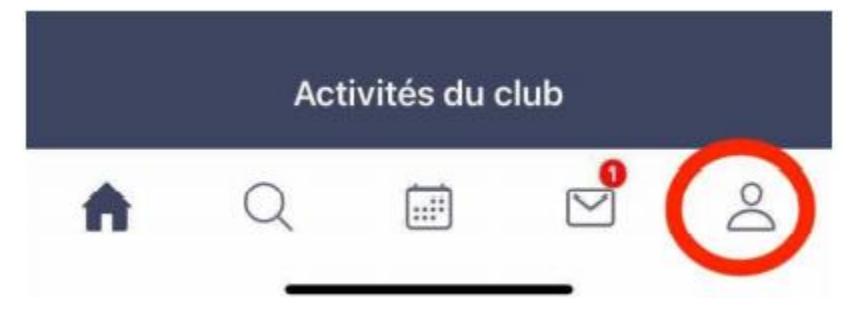

- Je clique sur mon **profil** (logo ci-dessus) Je clique sur les **paramètres** (logo en forme de roue)
- Je clique sur **« Mes adhésions »**
- Je clique sur **« Mes pass clubs »**
- L'application vous reconnaît comme adhérent de la section lorsque votre inscription est valide.

Bad

## Changement de profil Parent / Enfant

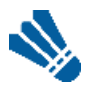

**Depuis mon profil, je clique sur le logo avec les deux flèches.**

Je choisis le profil sur lequel je souhaite aller.

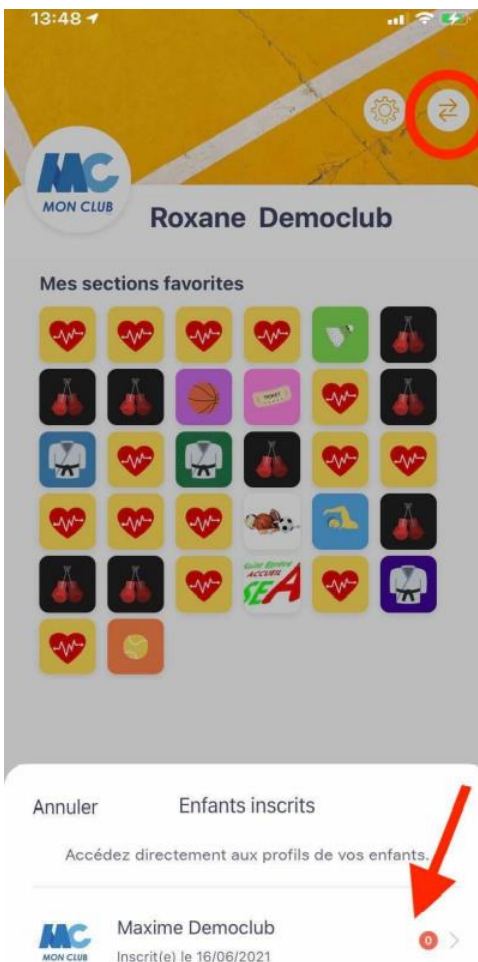

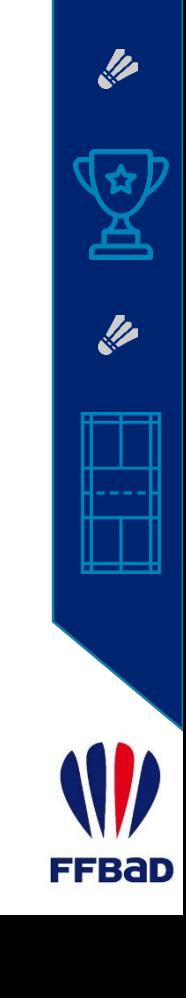

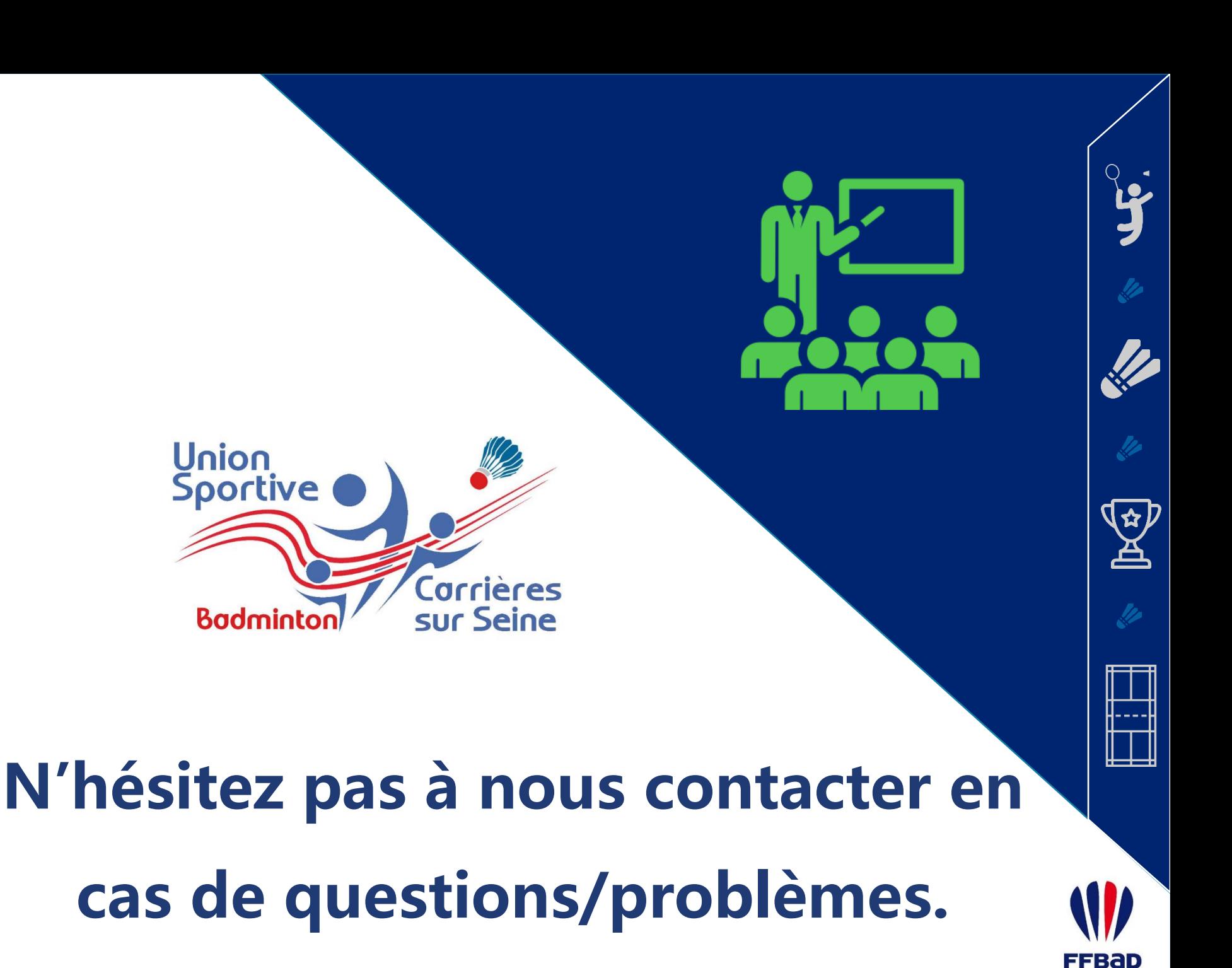